### **Hoe de 2-staps verificatie instellen in Gmail voor Mind Express 4?**

Er kan sinds begin juni 2022 een foutmelding komen in Mind Express 4 als in het mailprogramma gebruikt wordt gemaakt van een Gmail account. Er verschijnt een melding die begint met: 'kon niet verbinden met de server'.

Dit heeft te maken met de nieuwe vereiste dat gebruik moet worden gemaakt van 2-staps verificatie. Om dit in te stellen moet je onderstaande stappen doorlopen.

**Stap 1:** Ga naar een internetbrowser om in te loggen op jouw Gmail account via <https://www.google.com/gmail/>

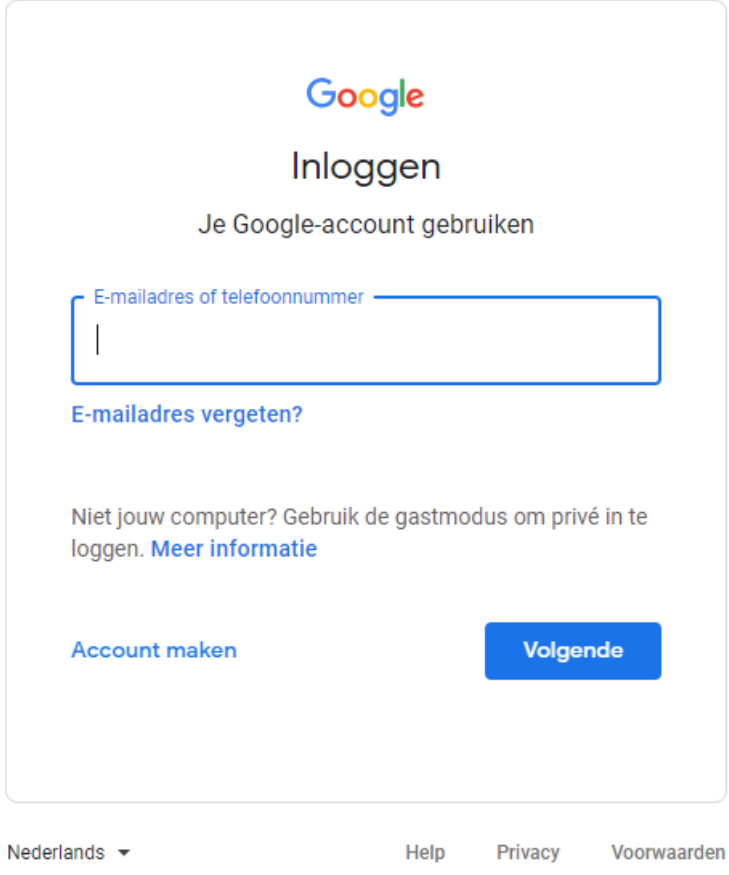

**Stap 2:** Klik op de avatar in de rechterbovenhoek wanneer je bent ingelogd en klik vervolgens op 'Je Google-account beheren'

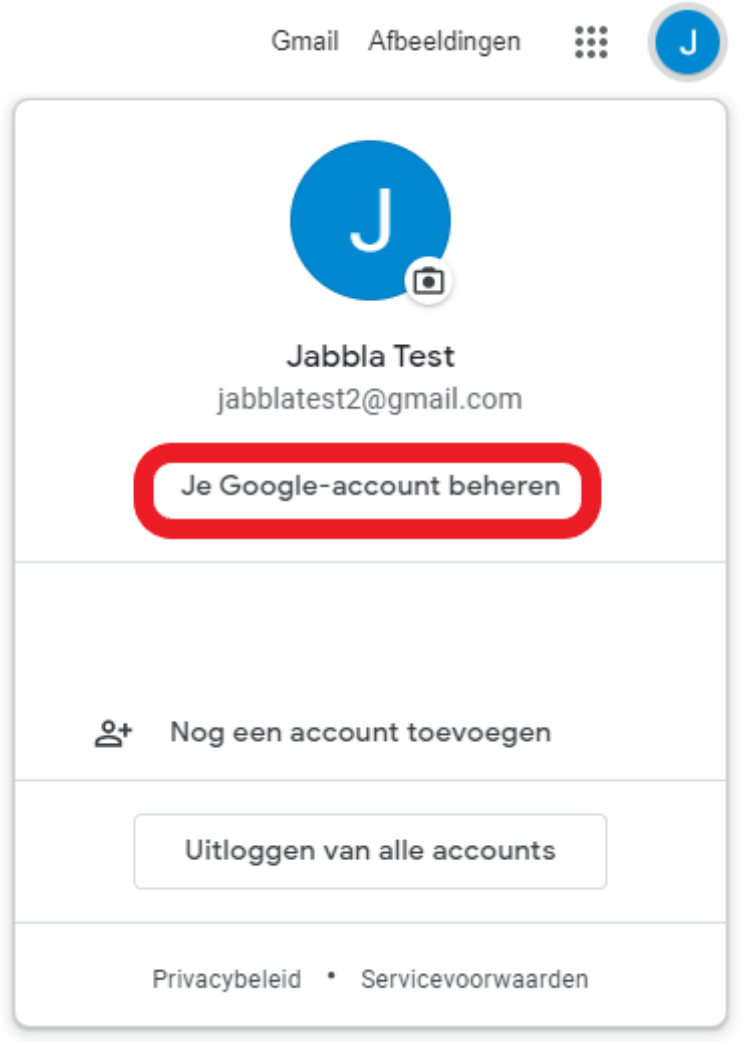

## **Stap 3:** Klik op 'Beveiliging'

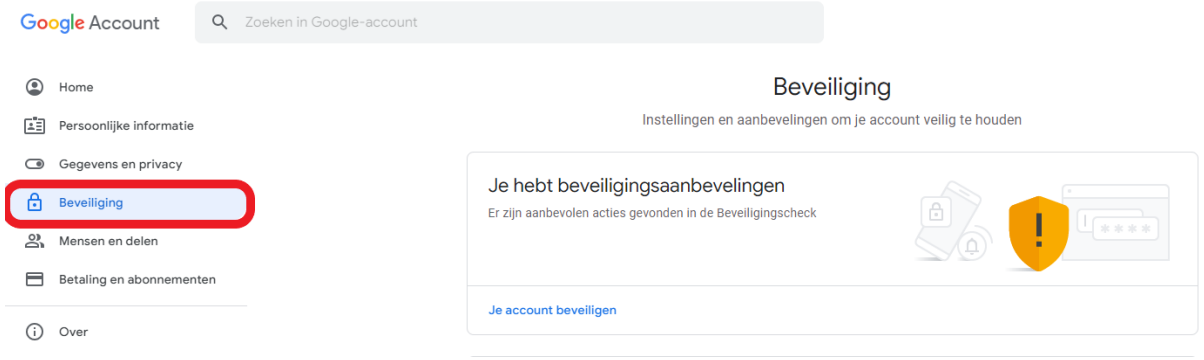

**Stap 4:** Ga vervolgens naar 'Inloggen bij Google' en klik op 'Verificatie in 2 stappen'

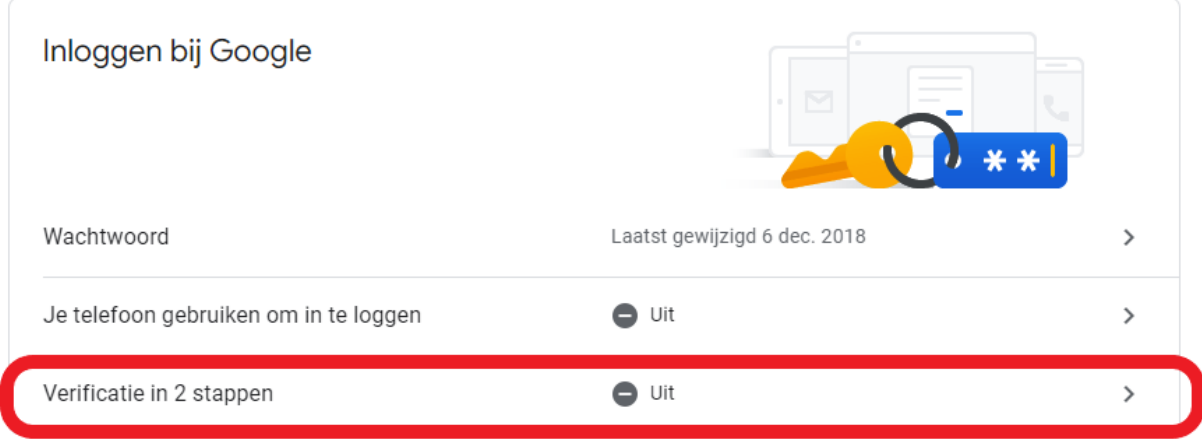

## **Stap 5:** Klik op 'AAN DE SLAG'

← Verificatie in 2 stappen

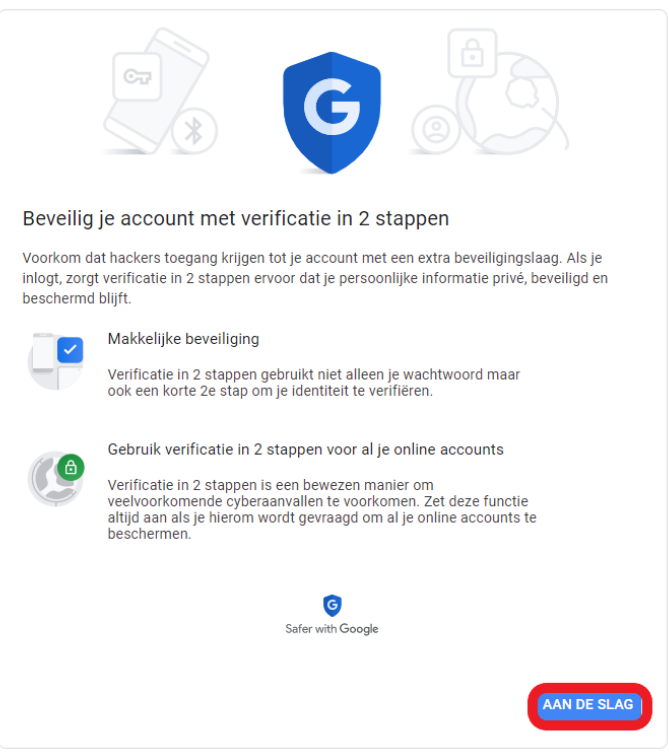

**Stap 6:** Vul het telefoonnummer in waar de verificatie-code naar gestuurd wordt en klik op 'VERZENDEN'

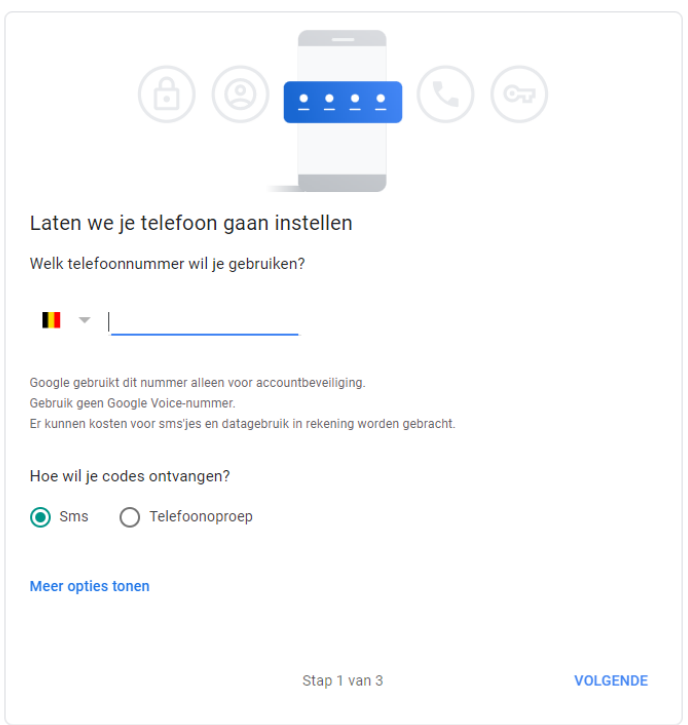

**Stap 7:** Vul de verificatie-code in die je op je telefoon hebt ontvangen en klik op 'VOLGENDE'

← Verificatie in 2 stappen

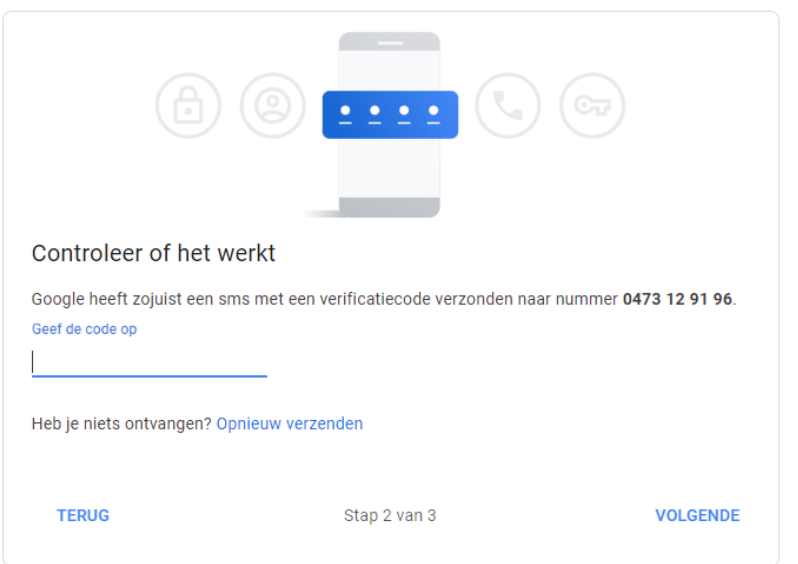

#### **Stap 8:** Klik op 'AANZETTEN'

 $\leftarrow$  Verificatie in 2 stappen

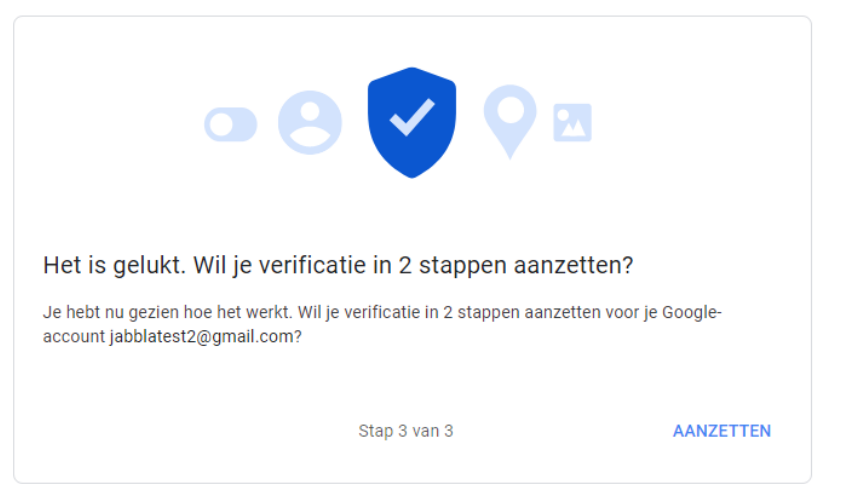

**Stap 9:** Ga nu terug naar de vorige pagina door te klikken op het pijltje om één stap terug te gaan

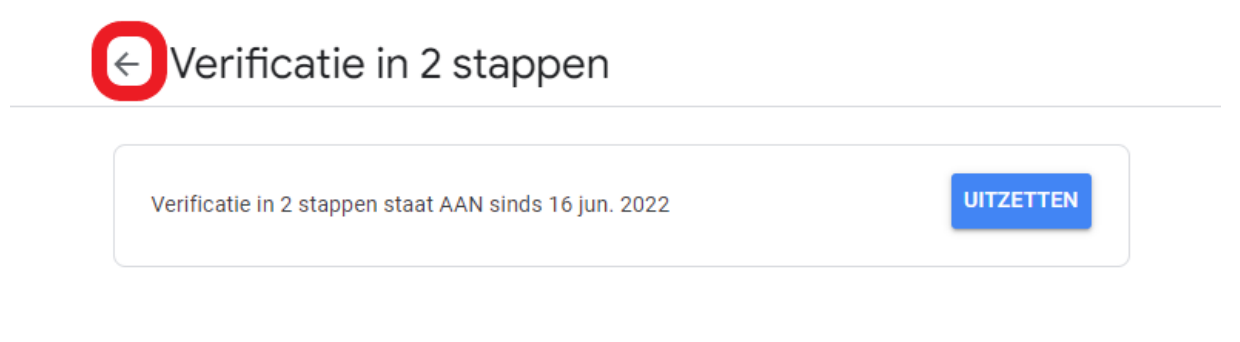

#### Beschikbare tweede stappen

Met een tweede stap nadat je je wachtwoord hebt opgegeven, kun je bevestigen dat jij het bent die inlogt. Meer informatie

Opmerking: Google-prompts worden toegevoegd als alternatieve methode voor verificatie in 2 stappen als je inlogt op je Google-account op een geschikte telefoon.

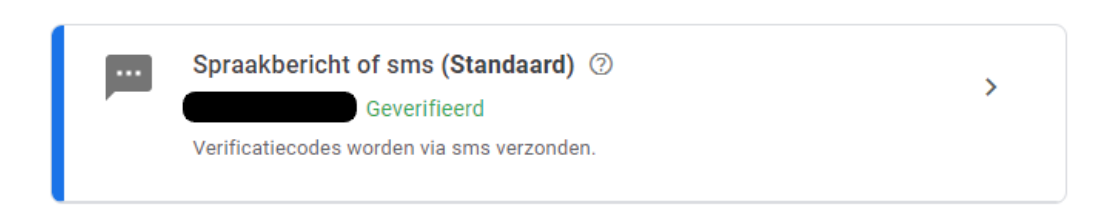

**Stap 10:** Klik op 'App-wachtwoorden'

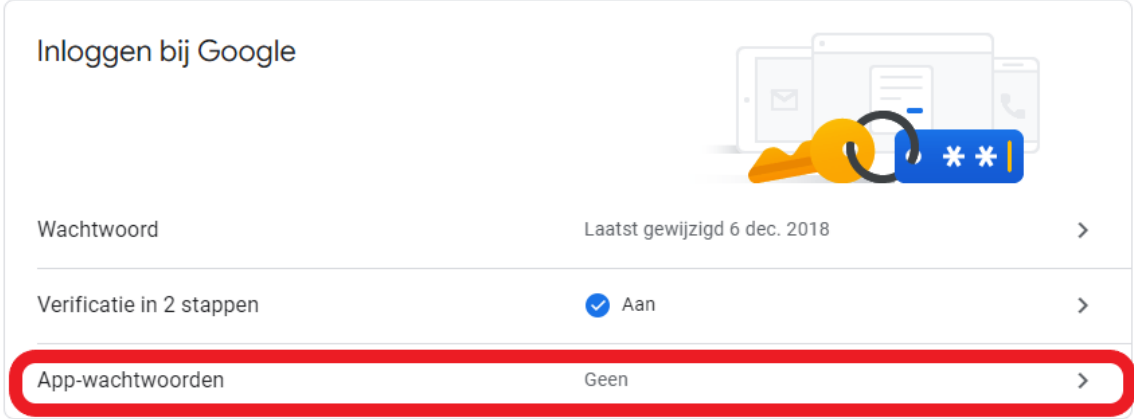

**Stap 11:** Kies bij 'App' voor 'E-mail' en bij 'Apparaat' voor 'Windows-computer', kies vervolgens 'GENEREREN'

# ← App-wachtwoorden

Met app-wachtwoorden kun je inloggen op je Google-account vanuit apps op apparaten die geen ondersteuning bieden voor verificatie in 2 stappen. Je hoeft het app-wachtwoord maar één keer op te geven en hoeft het niet te onthouden. Meer informatie

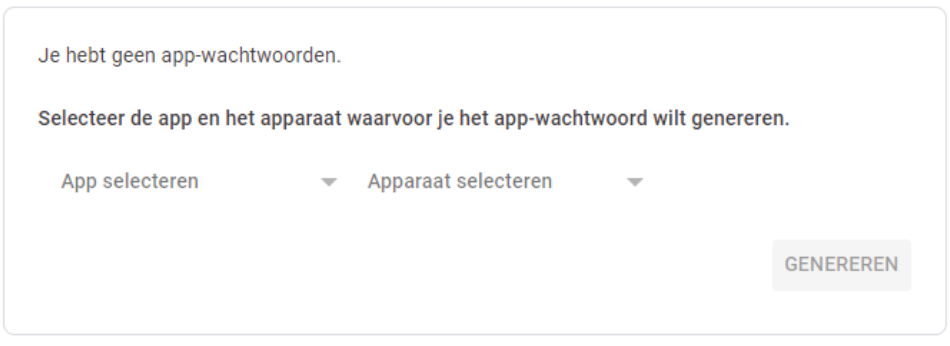

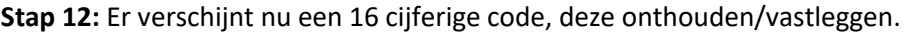

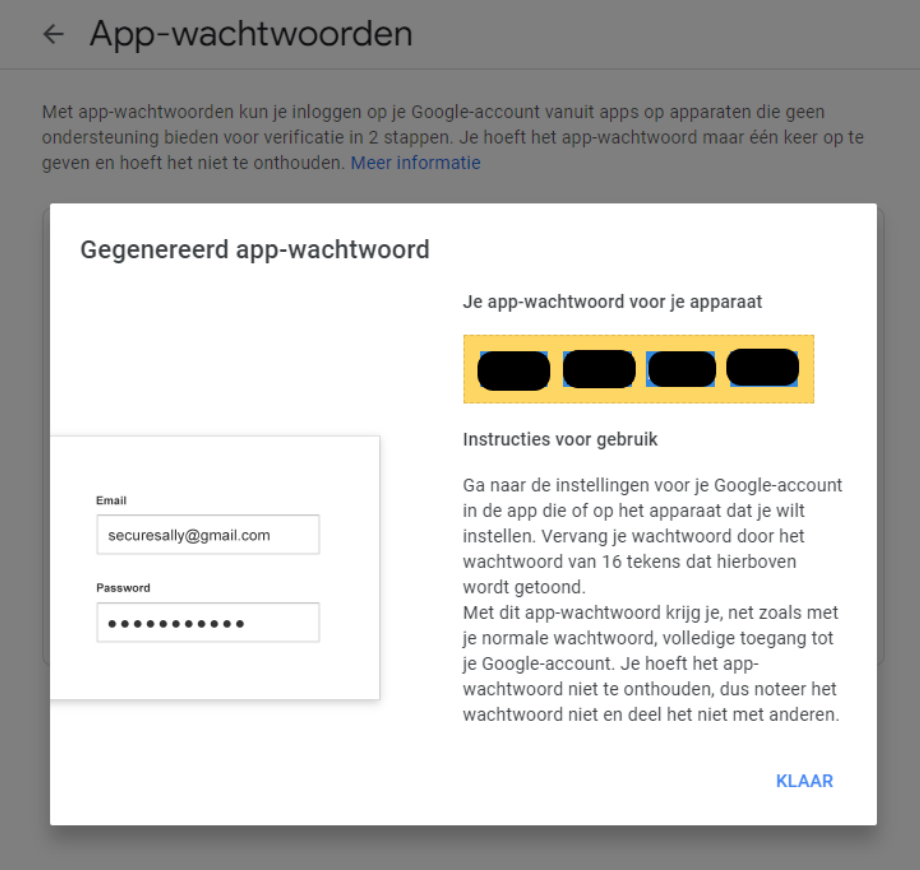

**Stap 13:** In MindExpress 4 ga je naar Extra > E-mail > Instellingen en vervang daar het wachtwoord door de 16-cijferige code (zonder spaties!).

Mind Express - amego - Home Bestand Bewerken Document Extra Help Phrases  $\overline{?}$ E-mail (Gebruiker 1)  $\times$ Server Settings Geavanceerd Geluiden Gebruikersgegevens Kim Naam: Voorbeeld: Lucas Jansen jabblatest2@gmail.com E-mailadres:: Servergegevens Configuratie: gmail pk Internet jabblatest2@gmail.com Loginnaam: Wachtwoord: ----------------Ontvang enkel berichten van personen uit adresboek **F1 OK** Annuleren **P** 

Nu kan je blijven gebruikmaken van je Gmail account in Mind Express 4.

Voor alle duidelijkheid het wachtwoord om via de website het Gmail account in te loggen verandert niet. De code die we gebruiken voor Mind Express 4 is enkel en alleen voor Mind Express 4. De 16 cijferige code wordt niet bewaart in het Gmail account, maar je kunt wel een nieuwe 16 cijferige code geneneren. Deze kan je vervolgens gebruiken in Communicator/MindExpress 4, dit kan je doen indien je de oorspronkelijke code kwijt mocht zijn.